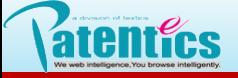

主要介绍本地页面快捷的使用,主要包括:

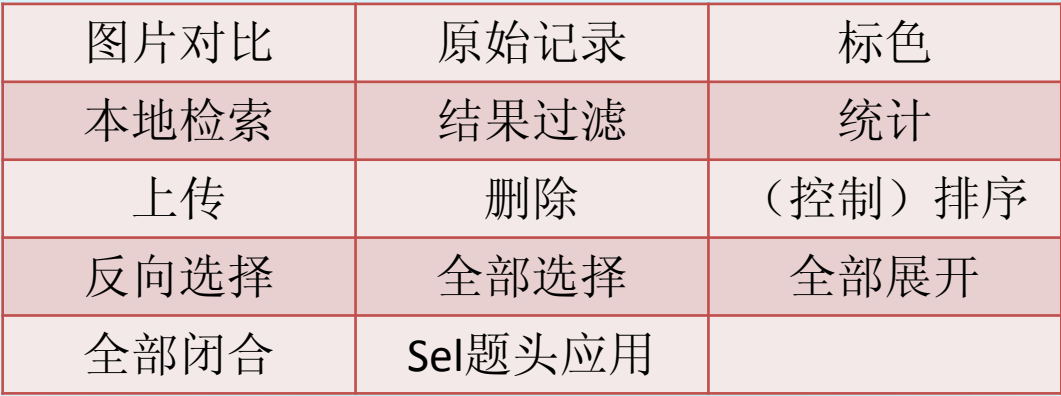

## 2.1 图片对比( **Compare Picture** )

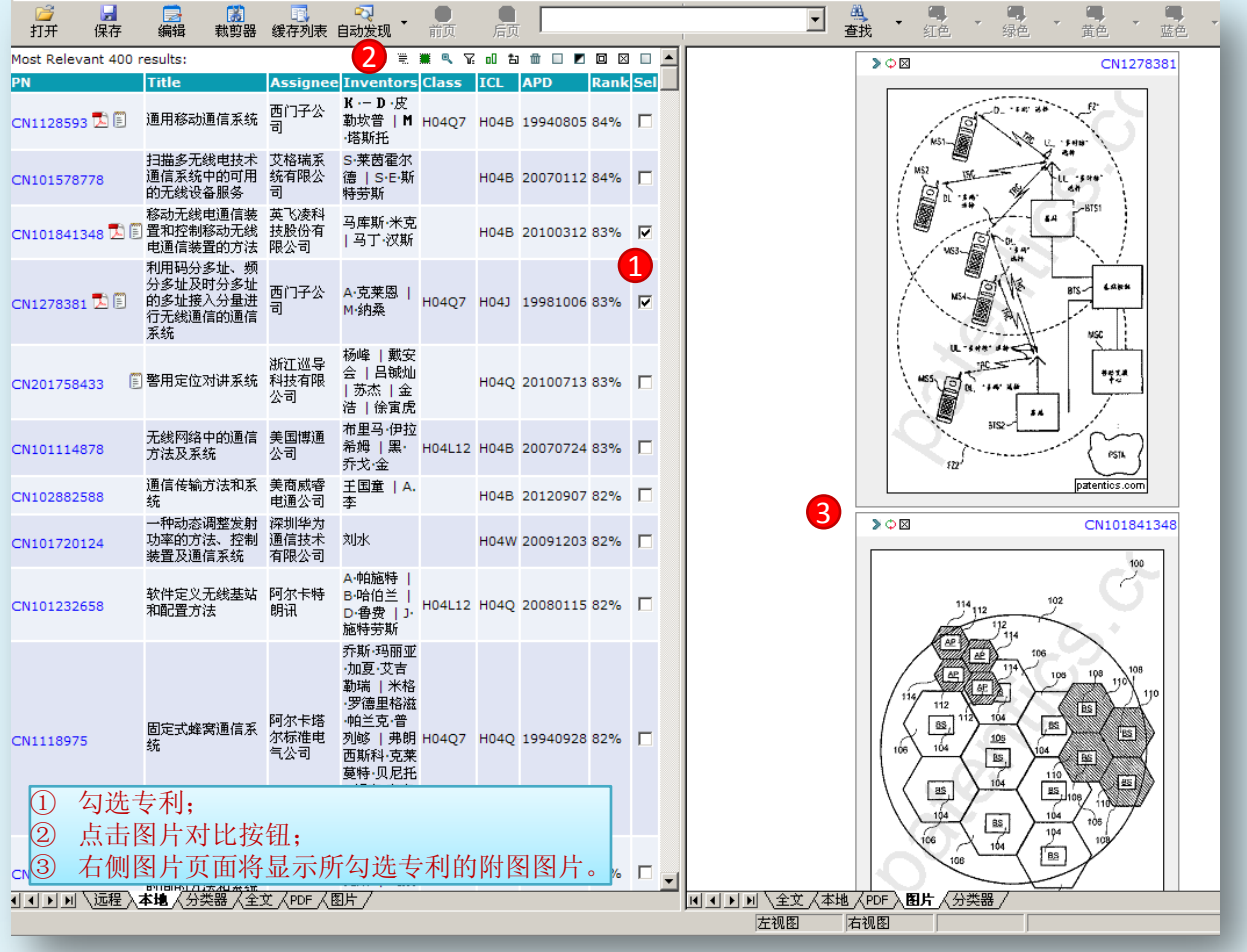

#### 2.2 查看原始数据记录( Operator History) <sup>■</sup>

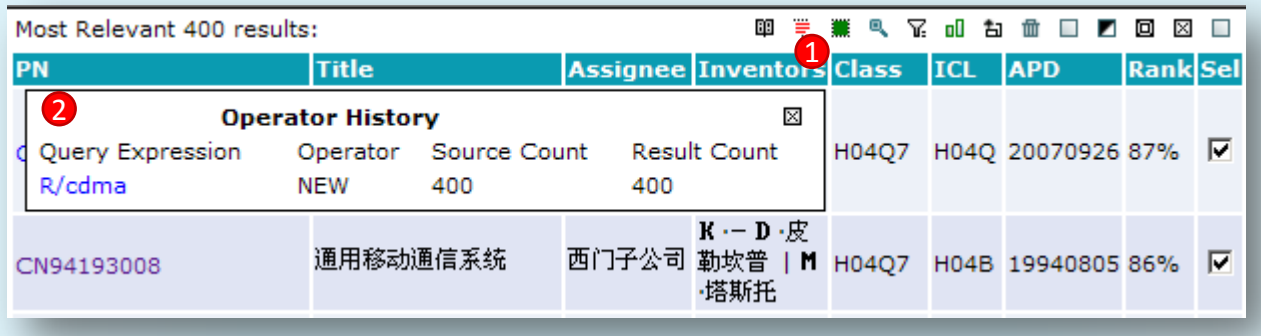

① 点击快捷键按钮 ;② 记录信息框,包括原始检索式、数据进入方式、专利数量等信息。

### 2.3 标色( **Set color** )

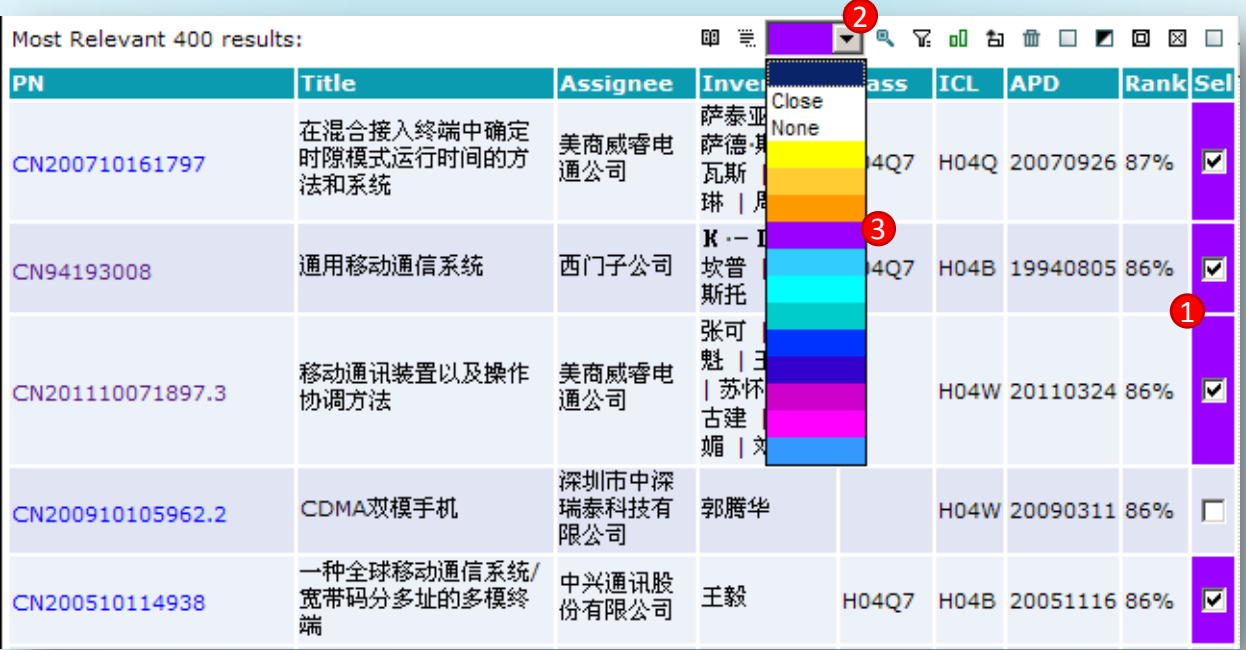

① 勾选要标色的专利;② 点击快捷按钮 ;③ 出现颜色选择框;选择颜色。 选择None去掉颜色,选择Close关闭颜色窗口恢复图标模式。

### 2.4 本地检索( Search in local)

所谓本地检索是检索范围界定在本地页面的数据范围内,如下图所示:

输入B/硬盘检索范围是当前本地页面800项。

操作步骤:(见下页)

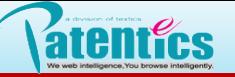

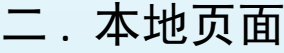

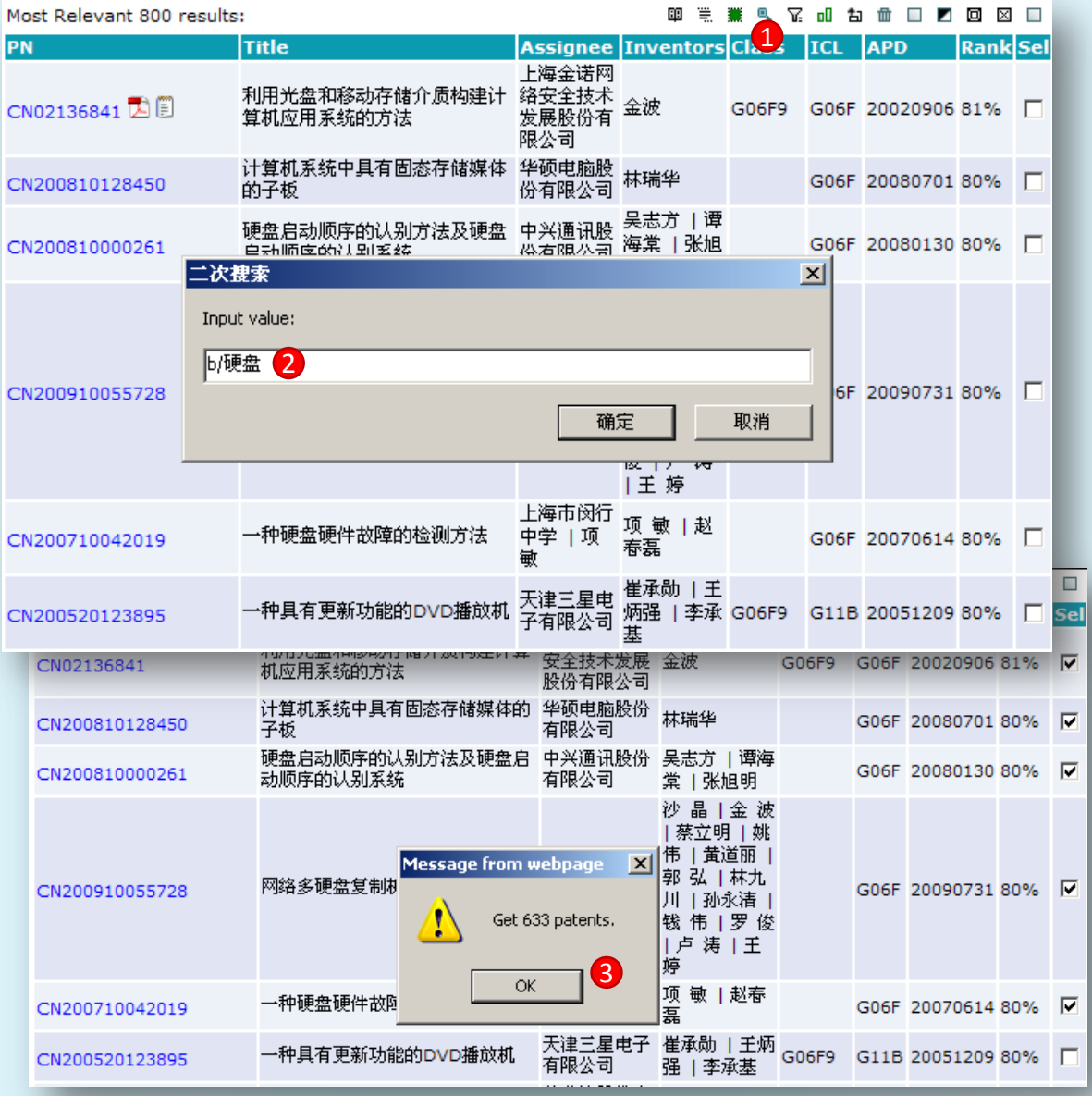

- 点击 快捷按钮,弹出二次检索框;
- 输入检索条件后点击确定;
- 本例二次检索结果633项符合条件,并自动勾选。

### 2.5 结果过滤( **Result filter** )

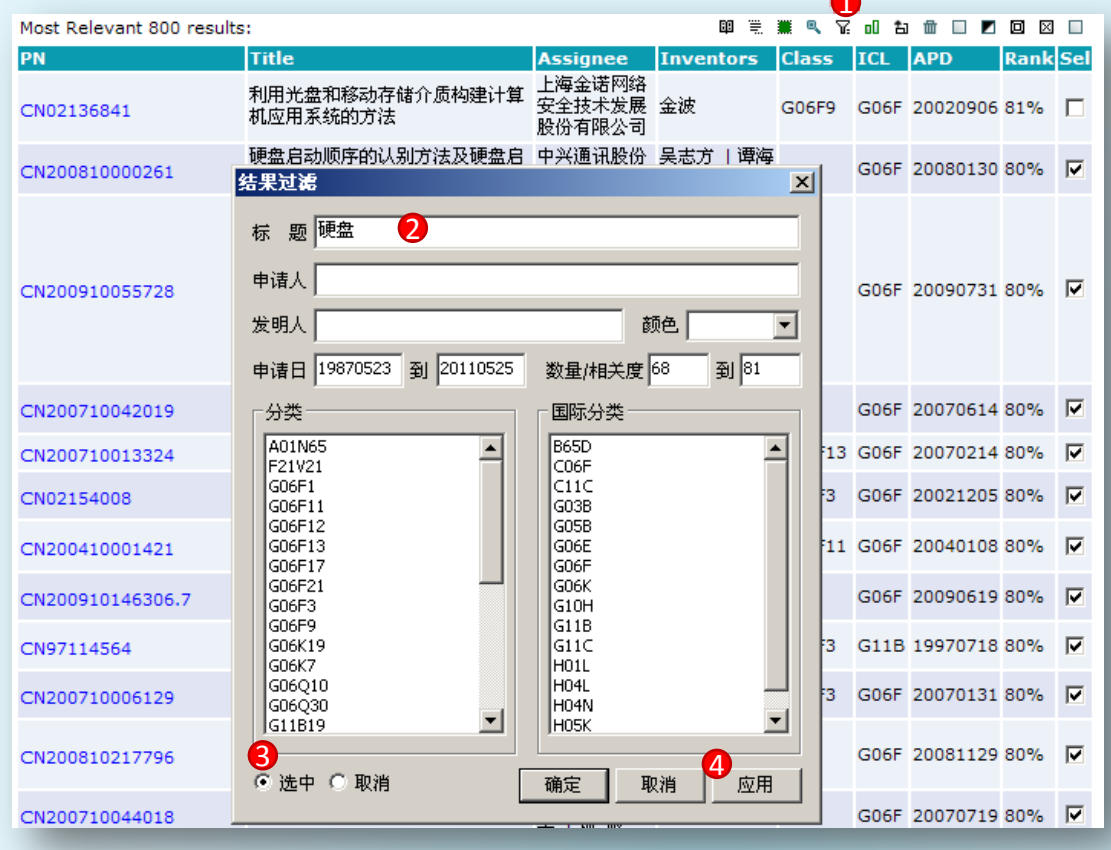

### 2.6 统计( **Result analysis** )

![](_page_3_Figure_6.jpeg)

① 点击 快捷键 按钮,弹出结果过滤 窗口; ② 输入或者选择 过滤条件,如本例是 标题中含有"硬盘" 关键词; ③ 勾选选中; ④ 点击应用,符 合条件的都被勾选。 说明:结果过滤条件 项可以多选,各种条 件组合选择。

操作步骤:

左图是依据申请人进 行统计,按照申请人 拥有专利数量由多到 少排序,取前10名成 图。英业达股份有限 公司以51项排在第一 位;第二列是国际分 类, 在51项专利中排 在前2位类型

### G06f009/445、

G06f003/06;同理第 三列申请日图意为51 项专利中申请日最多 2个时间年份。

## 2.7 上传( **Upload Patents** )

![](_page_4_Picture_124.jpeg)

## 2.8 删除( **delete**) <sup>m</sup>

![](_page_4_Picture_125.jpeg)

![](_page_5_Picture_1.jpeg)

#### 2.9 排序选择控制

PatenticsWeb点击专利公开号或相关度可以排序,本地页面不但公开号、相关度可排序, 点击所有题头都可排序。鼠标移动至标题栏时,鼠标指针成小手状态,单击每个题头都可排序。 不勾选 **sort all** 即对当前本地页面所有专利进行排序; 勾选 **sort checked** 仅对选中专利排序。

+ 不勾选 sort all **□** 

![](_page_5_Picture_95.jpeg)

### **↓ 勾选 sort checked** ■

![](_page_5_Picture_96.jpeg)

点击**Rank**前,相关度排序没有规律,点击**Rank**后,相关度排序是从高到低。而 下面专利即使相关度再高,未被选中,不将其列入排序。

![](_page_6_Picture_1.jpeg)

## 2.10 反向选择( Invert check) □

atenties

点击后,当前选中的将不被勾选,当前未被选中的将被勾选,操作结果与当前状态相反。

### **2.11 全部选择( All check)** □

点击后,勾选当前本地页面全部专利,再次点击取消全部勾选。

## 2.12 **Expand all checked tabs** 与 **Close all checked tabs**

![](_page_6_Picture_111.jpeg)

### 2.13 Sel 题头应用

![](_page_6_Picture_112.jpeg)